# 電子服務平台 用戶指南 遞交「持續進修基金可 發還款項課程」申請

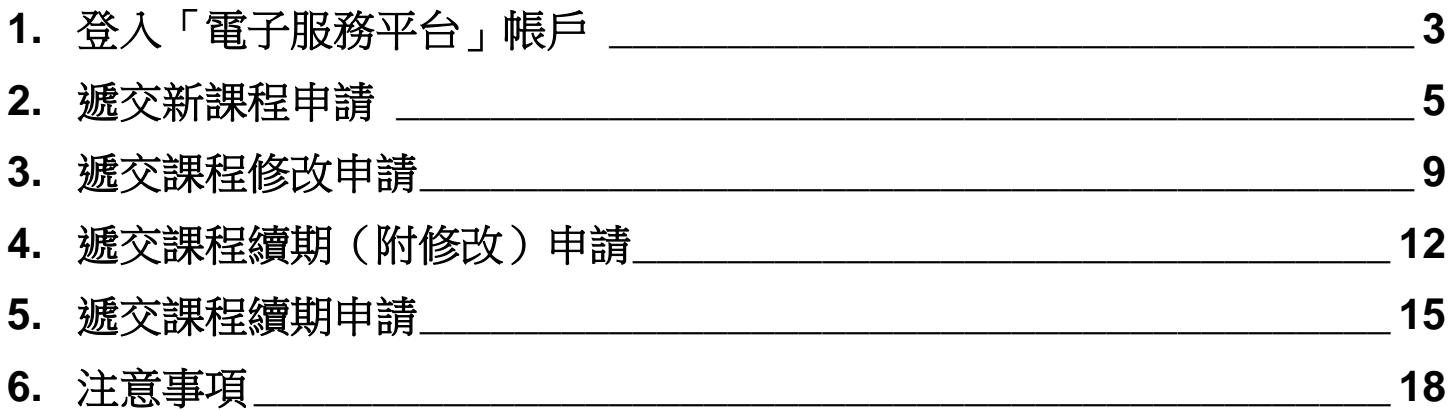

 $\overline{2}$ 

# <span id="page-2-0"></span>**1.** 登入「電子服務平台」帳戶

# 步驟 1: 請前往 <https://eportal.hkcaavq.edu.hk/>

#### 步驟 2:請按現有用戶登入

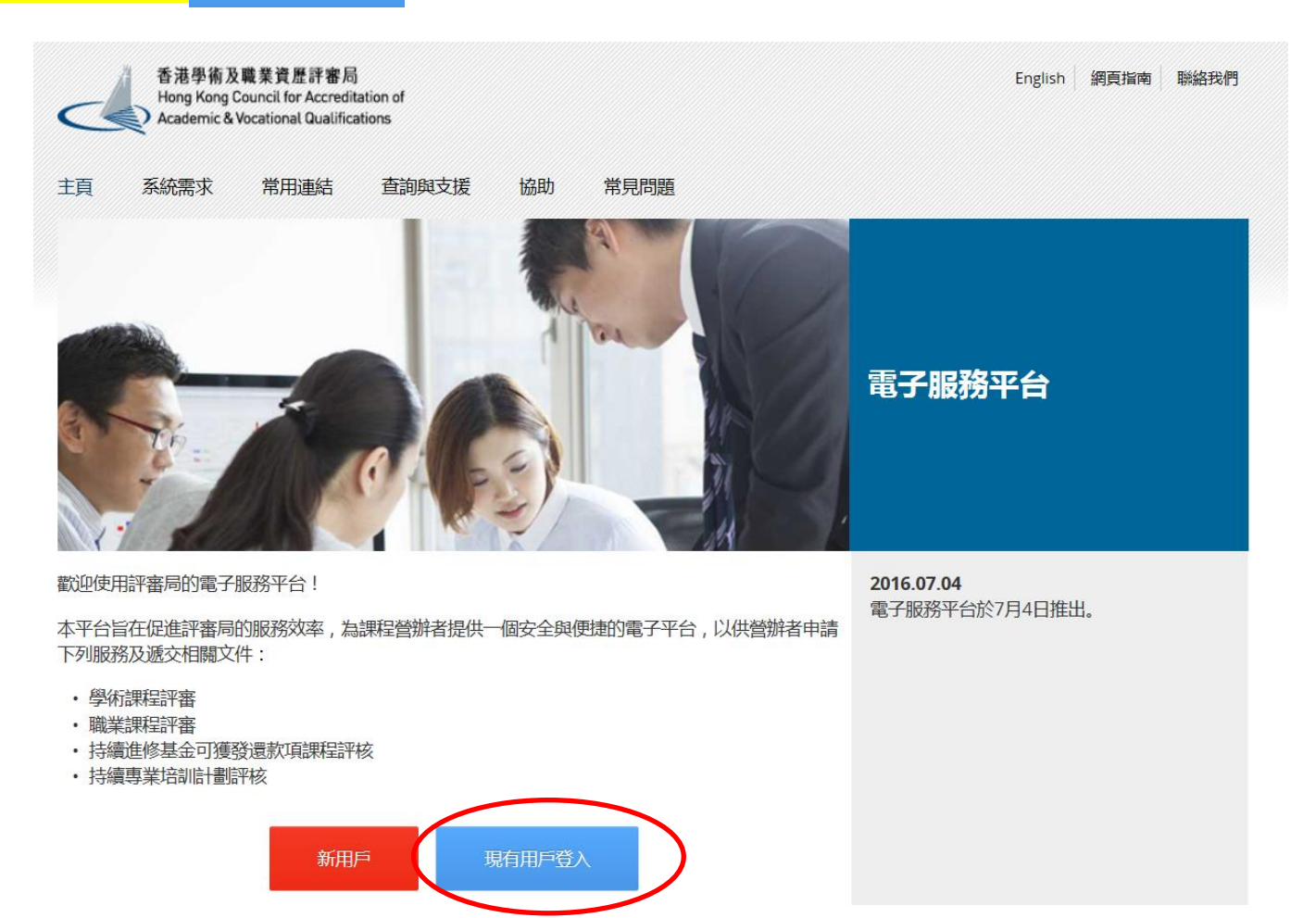

#### 步驟 3:細閱免責聲明後按 同意

#### 免責聲明

本電子服務平台向使用者提供的服務、資訊、內容和其他資料並無任何種類的明示或暗示的保證或陳述。須特別指出的是,對於該等服務、資訊、內容和資料的準確性、完整性、 <del>・『亀井』※3~日日</del>262万年以来32、呉は、15年11天。国際第11月1日に最初2万米数時の6年30次。12万円出現に、15万余元数数に、15年11月1日に、15年11月1日に、15天該等服務、資訊、内容和資料」<br>「算性、安全性或適時性,以及該等服務、資訊、内容和資料是否適合使用和有否侵權等事宜,評審局概不作任何明示或暗示的保證或陳述。對於該等服務、資訊、內容和資料而引致<br>或與之相關的任何損失、毀壞或損害(包括但不限於相應、間接

使用者有責任核實本電子服務平台所載及經本電子服務平台取得的資料(如參考原本發佈版本或法例等),並在根據該等資料行事之前,徵詢獨立的專業意見(包括專業法律意 覓)

使用者須確保提交予本電子服務平台的資料(包括其個人資料)準確無誤。評審局不會就使用者提交予或使用本電子服務平台的不準確或失實的資料(包括用戶的個人資料)負任 何法律承擔或責任。

評審局不保證或聲明由本電子服務平台或任何經由本電子服務平台傳送給使用者的資訊或電子數據或資料是不含有電腦病毒。對於因使用者經向評審局傳送資訊或電子資料或因評<br>審局向使用者傳送資訊或電子資料而引致或與之相關的任何損失、毀壞或損害,評審局概不承擔任何責任。

評審局不保證使用者的電腦系統不會因使用本電子服務平台而可能受到任何影響或損害。評審局不會就使用與本電子服務平台相關的任何第三者軟件的準確性、功能或表現作任何 

# 同意

#### <mark>步驟 4:輸入「用戶名稱」及「密碼」後按</mark> - 登入

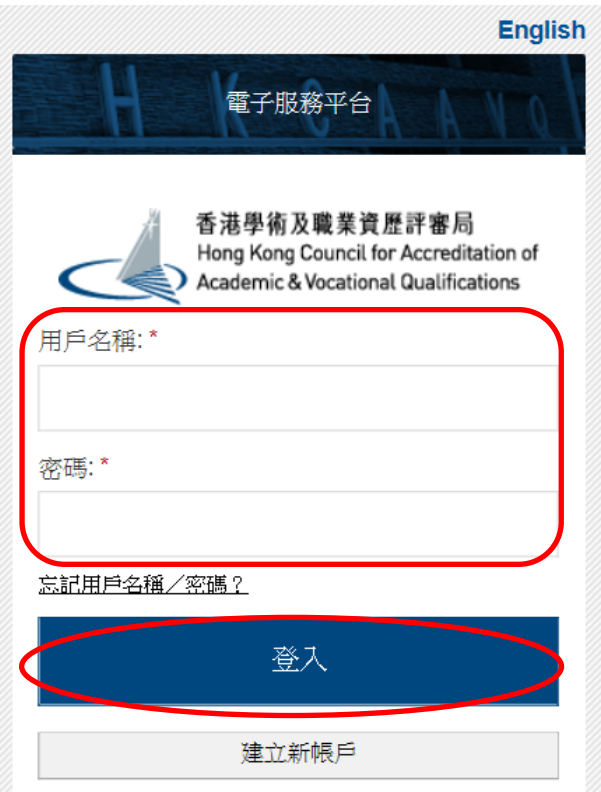

# <span id="page-4-0"></span>**2.** 遞交新課程申請

# <mark>步驟 1:在「服務」下選取「我的申請」,然後在「我的申請」版面內按**「建立新申請」**</mark>

#### 我的申請

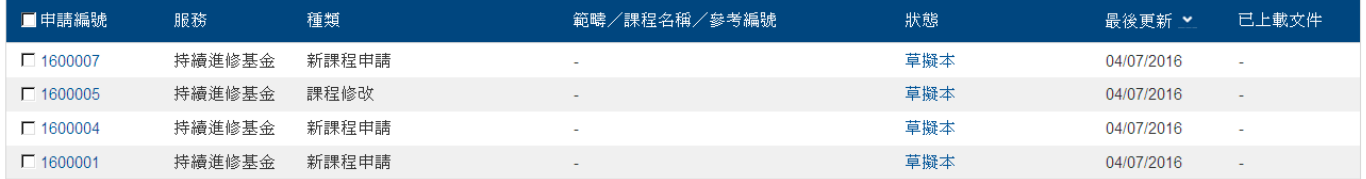

西看已處理/過期之申請 | 刪除已選申請 複製成為新申請

建立新申請

### 步驟 2:選擇服務及申請種類

(a)在「服務」一項選取「持續進修基金」 (b)在「申請種類」一項選取「新課程申請」 (c)然後按「下頁」

#### 請選擇服務及申請種類

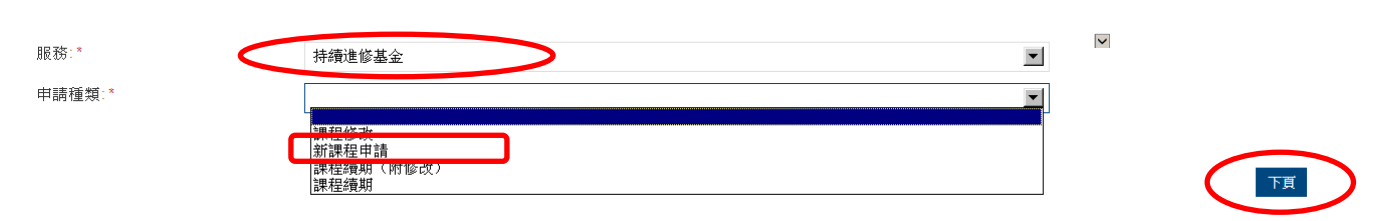

# 步驟 3:填寫有關申請機構的資料

(a)註明「Name of Course Provider」

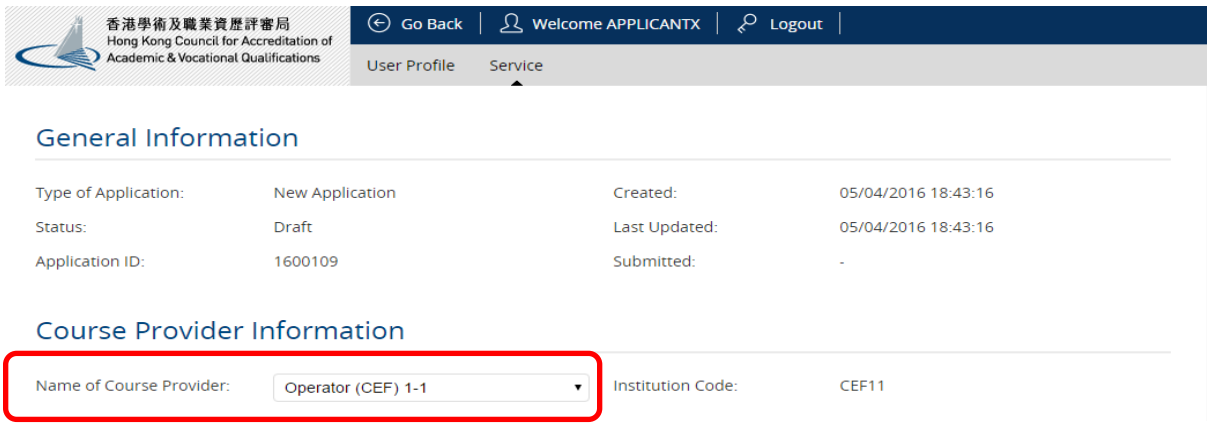

步驟 4:上載申請表格及相關證明文件

(a)按「Upload Document」

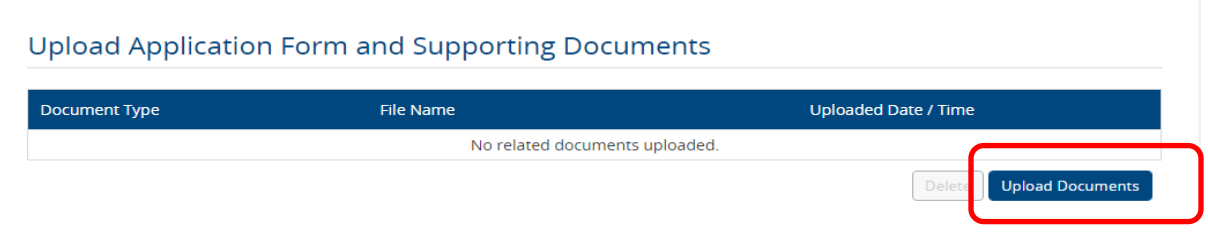

(b)選取「Document Type」,然後按「Select Files」選取所需檔案,再按 「Upload」

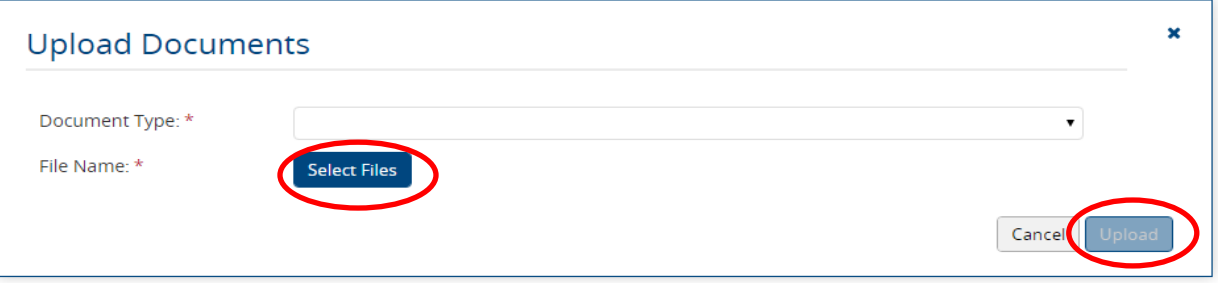

# 步驟 5:上載附件

- (a)按「Here」下載附件之範本(請勿改動文件內預設的格式)
- (b)按「Select Files」選取需上載的檔案
- (c)按「Upload Attachment」上載檔案
- (d)表格內「Title of Course」、「Responsible Person」、「Course Director」及 「Contact Person」的空格會根據填寫在附件內的資料自動顯示

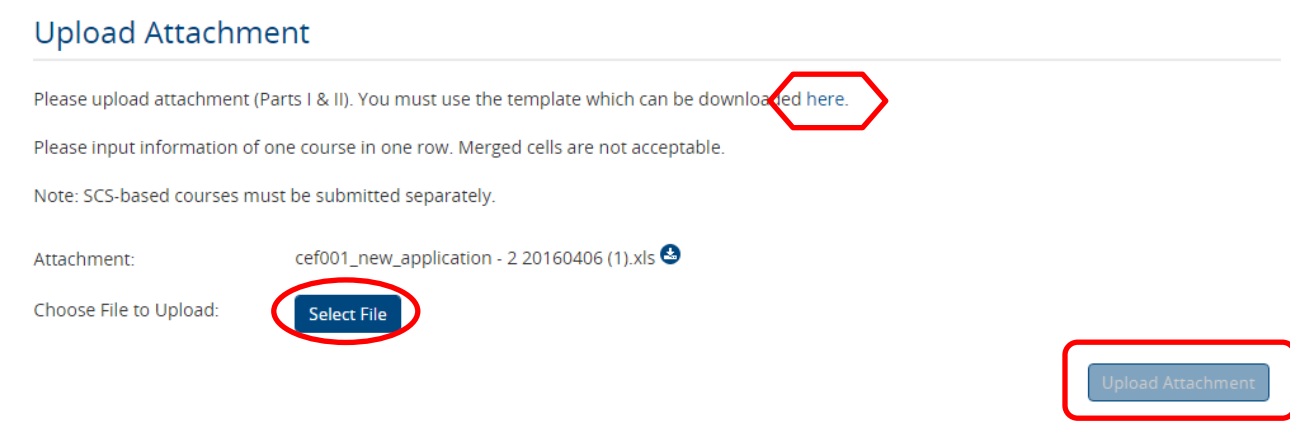

#### Course List:

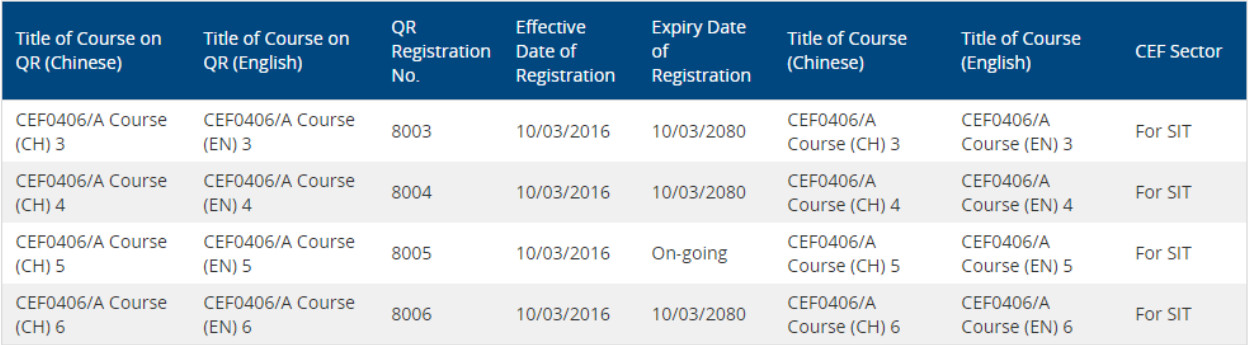

Responsible Person:

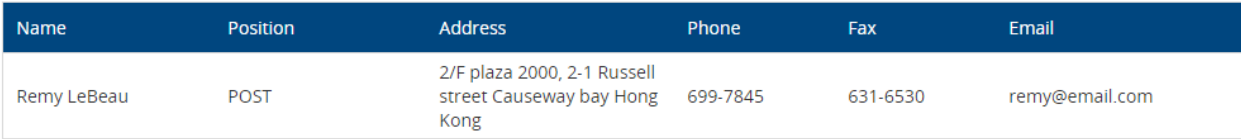

Course Director:

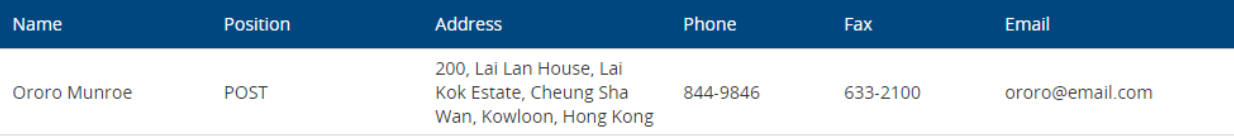

**Contact Person:** 

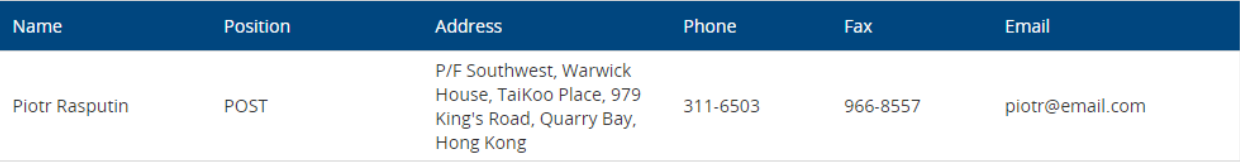

### 步驟 6:遞交申請

 $\sim$ 

(a)請註明申請表格中的課程數目;系統會根據填寫之課程數目自動計算總收費。

- (b)按「Save as Draft 」將相關申請存檔為草稿。你可從「My Application」檢索此表格 再作編輯;或
- (c)按「Submit Application」遞交申請表格
- (d)然後按「OK」確認遞交申請

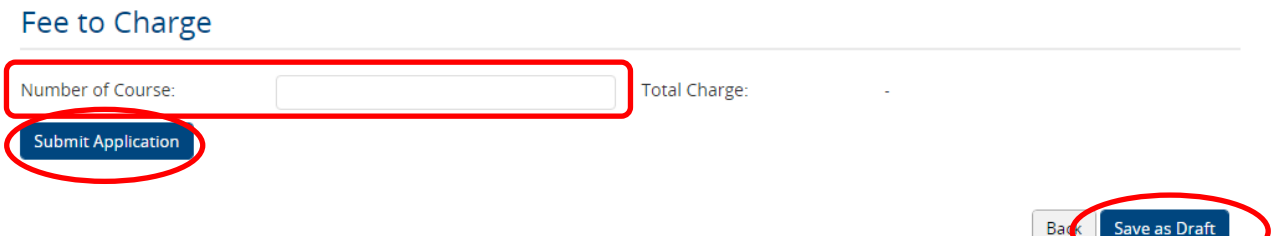

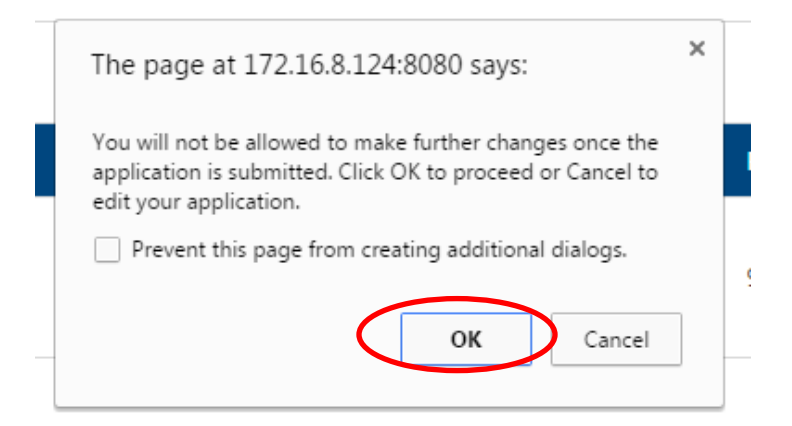

# (e) 成功遞交申請後,你可按「Print」列印有關申請紀錄。

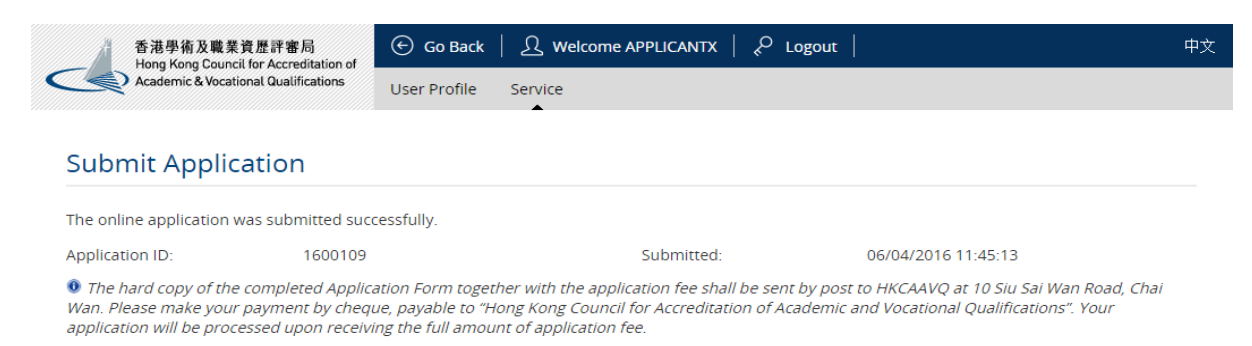

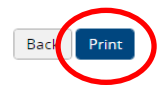

# <span id="page-8-0"></span>**3.** 遞交課程修改申請

步驟 1:在「服務」下選取「我的申請」,然後在「我的申請」版面內按「建立新申請」

#### 我的申請

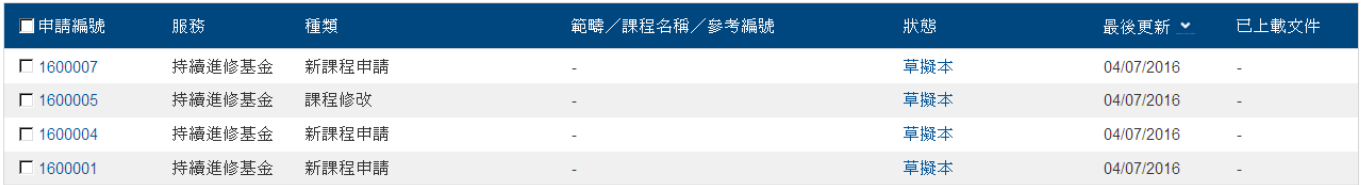

查看已處理/過期之申請 | 刪除已選申請 | 複製成為新

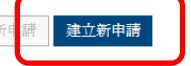

下頁

### 步驟 2:選擇服務及申請種類

- (a) 在「服務」一項選取「持續進修基金」
- (b) 在「申請種類」一項選取「課程修改」
- (c) 按「下頁」

#### 請選擇服務及申請種類

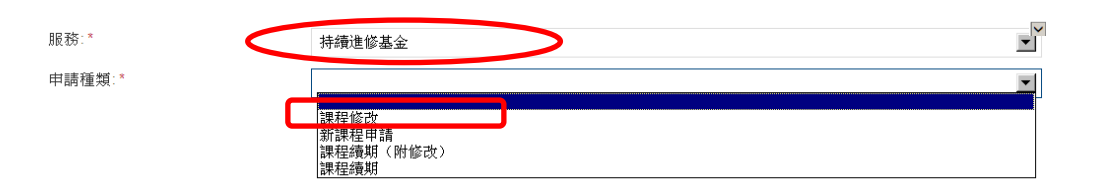

# 步驟 3 步:填寫有關申請機構的資料 (a)請註明「Name of Course Provider」

#### **General Information**

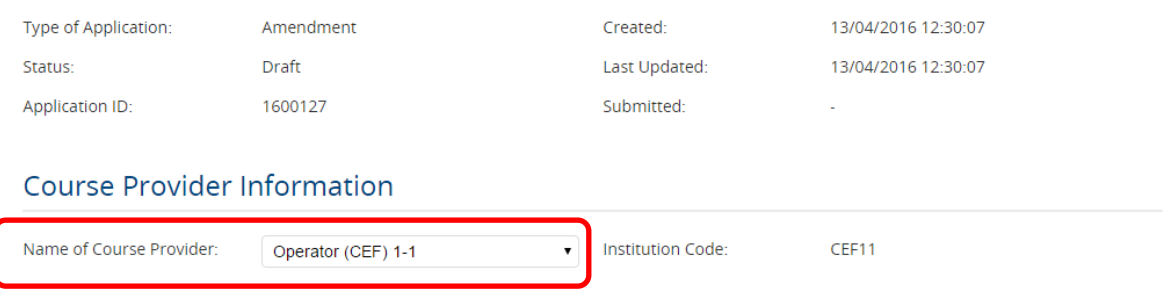

### 步驟 4:上載申請表格及相關證明文件

(a)按「Upload Documents」

Upload Course Amendment Form and Supporting Documents

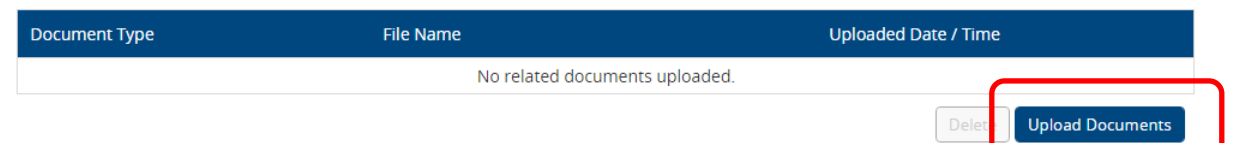

(b) 選取「Upload Documents」,然後按「Select Files」選取所需檔案,再按 「Upload」

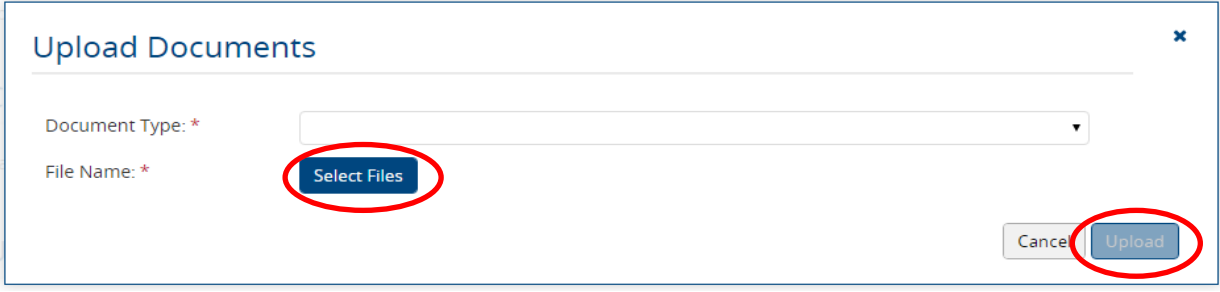

## 步驟 5:上載 CEF Course Code(s)

- (a) 按「template」下載供填寫 CEF Course Code(s)的範本文件
- (b) 按「Select Files」選取填妥的 CEF Course Code(s)檔案
- (c)  $\overline{\mathfrak{B}}$   $\overline{\phantom{a}}$  Upload Attachments

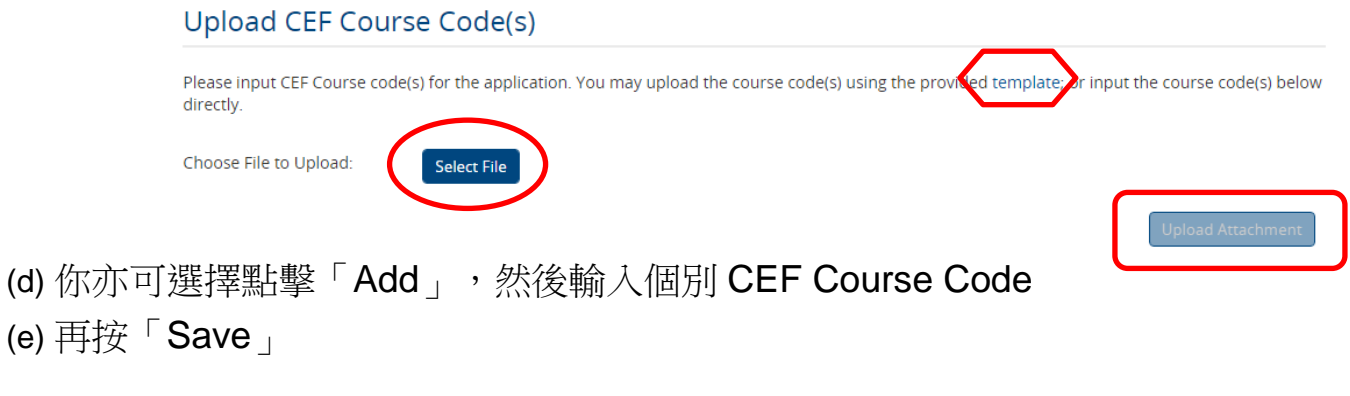

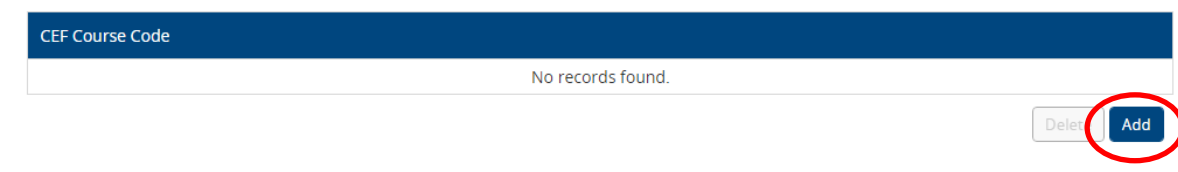

![](_page_10_Picture_64.jpeg)

步驟 6:遞交申請

- (a)按「Save as Drafts」將相關申請存檔為草稿。你可從「My Application」檢索此表 格再作編輯;或
- (b)按「Submit Application」遞交申請表格
- (c)按「OK」確認遞交申請

![](_page_10_Picture_65.jpeg)

### **Submit Application**

![](_page_10_Picture_66.jpeg)

![](_page_10_Picture_8.jpeg)

# <span id="page-11-0"></span>**4.** 遞交課程續期(附修改)申請

# 步驟 1:在「服務」下選取「我的申請」,然後在「我的申請」版面內按「建立新申請

我的申請

![](_page_11_Picture_98.jpeg)

![](_page_11_Picture_99.jpeg)

### 步驟 2 步:選擇服務及申請種類

(a) 在「服務」一項選取「持續進修基金」

(b) 在「申請種類」一項選取「課程續期(附修改)」

(c) 按「下頁」

#### 請選擇服務及申請種類

![](_page_11_Figure_10.jpeg)

![](_page_11_Picture_11.jpeg)

# 步驟 3:選擇服務及申請種類 (a)註明「Name of Course Provider」

#### **General Information**

![](_page_11_Picture_100.jpeg)

 $\mathbf{v}$ 

(a)按「Upload Documents」

Upload Course Amendment Form and Supporting Documents

![](_page_12_Picture_106.jpeg)

# 步驟 5:上載 CEF Course Code(s)

- (a) 按「template」下載供填寫 CEF Course Code(s)的範本文件
- (b) 按「Select Files」選取填妥的 CEF Course Code(s)檔案
- (c) 按「Upload Attachment」

![](_page_12_Picture_107.jpeg)

![](_page_12_Picture_108.jpeg)

步驟 6:遞交申請

(a)請註明申請表格中的課程數目;系統會根據填寫之課程數目自動計算總收費。

- (b)按「Save as Draft 」將相關申請存檔為草稿。你可從「My Application」檢索此表格 再作編輯;或
- (c)按「Submit Application」遞交申請表格
- (d)然後按「OK」確認遞交申請

![](_page_13_Picture_68.jpeg)

(e) 成功遞交申請後, 你可按「Print」列印申請紀錄。

![](_page_13_Picture_69.jpeg)

![](_page_13_Picture_8.jpeg)

# <span id="page-14-0"></span>**5.** 遞交課程續期申請

# 步驟 1:在「服務」下選取「我的申請」,然後在「我的申請」版面內按「建立新申請」

**My Application** 

![](_page_14_Picture_90.jpeg)

### 步驟 2:選擇服務及申請種類

- (a) 在「服務」一項選取「持續進修基金」
- (b) 在「申請種類」一項選取「課程續期(附修改)」 (c) 按「下頁」

![](_page_14_Figure_7.jpeg)

### 步驟 3:填寫有關申請機構的資料 (a)註明「Name of Course Provider」

#### **General Information**

![](_page_14_Picture_91.jpeg)

#### Course Provider Information

![](_page_14_Picture_92.jpeg)

步驟 4:上載申請表格及相關證明文件

- (a)  $\mathcal{H}$   $\ulcorner$  Upload Documents
- (b) 選取「Document Type」,然後按「Select Files」選取所需檔案,再按 「Upload」

Upload Form of Undertaking and Supporting Documents

![](_page_15_Picture_125.jpeg)

### 步驟 5:上載 CEF Course Code(s)

- (a) 按「template」下載供填寫 CEF Course Code(s)的範本文件
- (b) 按「Select Files」選取填妥的 CEF Course Code(s)檔案
- (c) 按「Upload Attachments」

![](_page_15_Picture_126.jpeg)

- (d) 你亦可選擇點擊「Add」,然後輸入個別 CEF Course Code
- (e) 再按「Save」

**CEF Course Code** No records found.

![](_page_16_Picture_67.jpeg)

# 步驟 6:遞交申請

(a)按「Save as Draft」將申請表格存檔。你可從「My Application」檢索此表格再作編 輯;或

- (b)按「Submit Application」遞交申請表格
- (c)按「OK」確認遞交申請

![](_page_16_Picture_68.jpeg)

(d) 成功遞交申請後,你可按「Print」列印申請紀錄

![](_page_16_Picture_69.jpeg)

# <span id="page-17-0"></span>**6.** 注意事項

- 用戶指南旨在為用戶提供使用「電子服務平台」遞交「持續進修基金可發還款項 課程」申請的步驟。在遞交申請前,你應先閱讀評審局網頁中相關的指引 (http://www.hkcaavq.edu.hk/zh/services/assessment/cef-reimbursable-course)。
- 相關申請表格可從評審局網頁下載。
- 如有查詢,請致電 3658 0241 或電郵至 [cef@hkcaavq.edu.hk](mailto:cef@hkcaavq.edu.hk)。查詢時,請註明 申請編號。